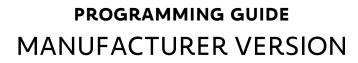

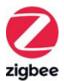

# SOMFY TAHOMA<sup>™</sup> PRO

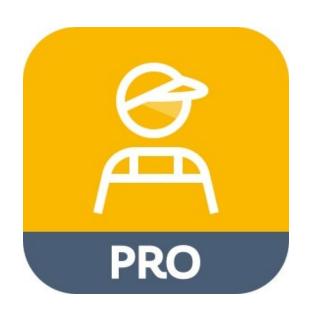

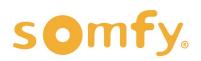

# **programming guide** SOMFY TAHOMA PRO

VERSION 1.0 | JUNE 2023 | Prepared by PROJECT SERVICES

# TABLE OF CONTENTS

| ١.  | INTRODUCTION                                                                                                    | 3    |
|-----|----------------------------------------------------------------------------------------------------|------|
| II. | OVERVIEW DESCRIPTION RESOURCES & APPLICATIONS SMART PHONE OR TABLET REQUIREMENTS MOBILE DEVICE CONFIGURATION PRODUCT COMPATIBILITY USING MOTOR LABELS                                                                                                    | 4    |
| .   | BEFORE YOU BEGIN                                                                                                    | 6    |
| IV. | SET UP<br>CREATE ACCOUNT<br>LOGIN<br>SETTINGS                                                                                                    | 7    |
| V.  | COMMISSIONING<br>CONNECT TO A ZIGBEE MOTOR<br>CONFIGURE A ZIGBEE MOTOR<br>SET LIMITS FOR A ROLLER OR CORDLIFT MOTOR<br>SET LIMITS FOR A TILT ONLY MOTOR<br>SET LIMITS FOR A DRAPERY MOTOR<br>NAME THE MOTOR<br>MOTOR INFORMATION<br>TEST THE MOTOR<br>PAIR A REMOTE<br>ADVANCED SETTINGS<br>ROTATION DIRECTION<br>MOTOR LIMITS<br>NOMINAL SPEED<br>SOFT START<br>SOFT STOP<br>ACTIVATE/DEACTIVATE SOFT START & STOP<br>TOUCH MOTION SENSITIVITY<br>'MY' FAVORITE POSITION<br>RESET EQUIPMENT | - 10 |

# I. INTRODUCTION

### Who is this Guide for?

This guide is aimed at providing support and guidance to manufacturers for setting and programming Zigbee motors prior to distributing products to installers.

### What does this Guide contain?

The sections of this guide contain walkthroughs and methods of programming Zigbee motors using the intuitive self-guiding TaHoma pro manufacturer app. This app is used for setting rotation direction and end limits of various window coverings operating with Somfy Zigbee motors. The TaHoma pro app also allows for programming remotes to individual motors and includes advanced features that cannot be set via the Ysia remotes.

This guide discusses the programming of motors with the Somfy TaHoma pro app. For questions or assistance please contact technical support: (800) 22-SOMFY (76639) technicalsupport\_us@somfy.com

### How should this Guide be used?

This guide is intended to be used as a reference manual.

# II. OVERVIEW

# DESCRIPTION

TaHoma pro is a mobile app dedicated to professionals that streamlines the entire motor setting process. This app offers simple and intuitive fabrication, motor setting, and installation of Somfy-powered smart shading solutions with Zigbee technology.

- Motors are configured quickly and efficiently through a step-by-step process from the app
   Every step to configure the motor is done via Bluetooth with the app
  - Each motor has a QR code to scan for a one-to-one connection, eliminating crosstalk

This Manufacturer Version guide is designed for configuring Zigbee motor settings and other advanced features via a mobile device in the factory.

# **RESOURCES & APPLICATIONS**

Visit Somfy U for all the training you need — your pace, your place <u>www.somfyu.com</u> Additional individual product information is available on <u>Somfypro.com</u> Subscribe to the Somfy YouTube Channel <u>www.youtube.com/somfysystems</u>

Visit the iOS App Store or Google Play for the Somfy TaHoma pro app:

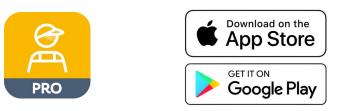

# SMART PHONE OR TABLET REQUIREMENTS

The TaHoma pro app is compatible with the following operating systems and software versions:

IOS 15.0+

Android 8.0 Oreo™+

Ensure the app is up to date for the mobile or tablet device

Create and manage users from the SomfyPro portal

Refer to the <u>Setup section</u> of this guide to create an account.

# MOBILE DEVICE CONFIGURATION

- Bluetooth must be enabled on mobile device
- Must allow permission for camera, location, and cellular data
- Internet access is required to login and have full access to the TaHoma pro app

## PRODUCT COMPATIBILITY

Below is a list of Zigbee products and their compatibility with the TaHoma pro app.

### COMPATIBLE PRODUCTS:

### **WIREFREE**

Sonesse® ULTRA 30 WireFree Zigbee (Li-ion) #1241752

Sonesse® 28 WireFree Zigbee (Li-ion) #1241755

Sonesse® 28 WireFree Zigbee (External Battery) #1241754

Cord Lift 25 WireFree<sup>™</sup> Zigbee (External Battery) #1241780 - *Excludes Tilt Functionality* 

Tilt 50 WireFree<sup>™</sup> Through-Shaft Zigbee (External Battery) #1241783

### <u>WIRED</u>

Sonesse<sup>®</sup> 30 24V DC Zigbee #1241970

Glydea ULTRA 35 Zigbee #1241840

Glydea ULTRA 60 Zigbee #1241841

# USING MOTOR LABELS

Each Somfy Zigbee motor is supplied with 4 motor information labels that include the QR code to scan motors. The QR code is the address label for the motor and will be scanned into the TaHoma pro app to make a secure connection with the motor. These codes will be used for the life of the product.

# DO NOT DISCARD THE MOTOR INFORMATION LABELS!

One of the motor information labels should remain on the body of the motor. The other three labels should be shipped in the packaging of the motorized product, see below for recommended locations to use the labels.

### Suggested locations for the Motor Information Labels:

- Finished motorized products: Examples:
  - Removeable shade hem bar
  - Accessible motor cable
  - Motor cover (for drapery)
- Inside the valance, headrail, or cassette of the motorized product
- Work order sheet used in project planning
- Product packaging used for shipping

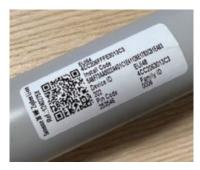

Example above: On motor tube

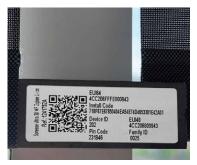

Example above: Shade hem bar

# III. BEFORE YOU BEGIN

# POWER MOTORS

# Sonesse® 30 24V DC Zigbee:

 The Sonesse<sup>®</sup> 30 Zigbee motor has a hardwired 7.5 in. (190mm) pigtail with Weidmuller connectors. Following electrical local codes, apply power to the motor before proceeding. Power supply options include a Wall Mount Power Supply or a Somfy Power Distribution Panel.

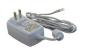

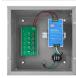

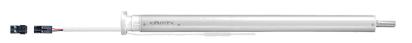

# Drapery Zigbee:

• The Glydea Ultra 35 & 60 Zigbee motors come with a 10 ft. integrated power cable including a molded NEMA 5-15 plug that can be plugged into a 120V outlet.

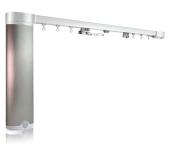

# WireFree Zigbee:

### Lithium-Ion motors

• Lithium-Ion (Li-Ion) motors do not require external power supplies to power the motor. All Li-Ion motors have embedded batteries in the body of the motor. All motors must be charged prior to installation.

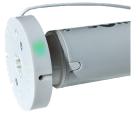

### External battery motors

• WireFree motors without embedded batteries require an external power source, such as Rechargeable Lithium-ion Battery Packs or Wall Mount Power Supplies.

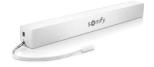

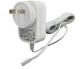

# Waking the WireFree motor:

### All WireFree motors:

• Using a small paper clip or similar, BRIEFLY PRESS the recessed Programming button located on the head of the motor, or plug in the battery supply/charger.

**GREEN** LED is solid for 2 seconds - the motor will jog (briefly move up and down)

AMBER LED blinks continuously during the setup process

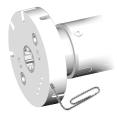

# CREATE ACCOUNT

A SomfyPro account is required to access the TaHoma pro app. For first time access to a TaHoma pro account, follow the steps below. Manufacturers must set up one main company account with sub accounts for additional user access. This account management is required to have the app available at multiple fabrication stations for various product applications. Sign in to SomfyPro.com for this level of account management.

- 1. Open the TaHoma pro app, then SELECT "Don't have access yet?"
- Complete the Somfy TaHoma Pro Account Setup Form, then SELECT "Submit"

The SomfyPro account validation may take 1 business day before access is available.

An email notification validating SomfyPro access will be sent to the account email address detailed in the request.

| s              | omfy.                |
|----------------|----------------------|
| TaH            | oma pro              |
| Sign in with y | our SomfyPro account |
| Login          | example@mail.com     |
| Password       | 0                    |
|                | Forgot Password      |
| c              | Connection           |
| Don't h        | nave access yet ?    |
|                |                      |
|                |                      |

- 3. SELECT "Return"
- 4. Upon receipt of the validation email, follow the steps to set the account password

| $\frown$                                                                                 |                  |
|------------------------------------------------------------------------------------------|------------------|
| (← Return                                                                                |                  |
| Websites 👻                                                                               |                  |
| ≡ somfy. PRO                                                                             | •                |
| Search                                                                                   | ٩                |
|                                                                                          |                  |
|                                                                                          |                  |
|                                                                                          |                  |
| $\odot$                                                                                  |                  |
| Thank you for submitt                                                                    | ing the          |
| Professional Account                                                                     | -                |
| Request Form                                                                             | Secup            |
| ,                                                                                        |                  |
| Our internal team will process your reque<br>your account as soon as possible. You w     | ill receive an   |
| email notification with your account det<br>ready. If you have any questions or concern  | ns, please don't |
| hesitate to contact us. We appreciate your<br>pro mobile application and look forward to |                  |
| you.                                                                                     |                  |
|                                                                                          |                  |
| Back to SomfyPro                                                                         |                  |
|                                                                                          |                  |
|                                                                                          |                  |

|                 | somfy. pro                                             | 2                            |
|-----------------|--------------------------------------------------------|------------------------------|
| Search          |                                                        | Q                            |
|                 |                                                        |                              |
|                 |                                                        |                              |
|                 |                                                        |                              |
|                 |                                                        |                              |
|                 | (A)                                                    |                              |
|                 | Ă                                                      |                              |
|                 | PRO                                                    |                              |
| TaHoma          | a Pro Account                                          | t Acces                      |
| f you are a man | ufacturer or dealer look                               | ing to config                |
| the Somfy Zigl  | bee ecosystem of motor<br>ma pro app, you will nee     | s and contro                 |
| omfyPro Accou   | nt services. Please use th<br>uest, and a Somfy repres | ne form belo                 |
| up your accou   | nt. Once approved, you                                 | will receive a               |
| en              | nail confirmation from u                               | 5.                           |
| ×               |                                                        |                              |
| First Name*     |                                                        |                              |
|                 |                                                        |                              |
| Last Name*      |                                                        |                              |
|                 |                                                        |                              |
| lama*           |                                                        |                              |
| Select Option   | n                                                      | <                            |
| Company Na      | ime*                                                   |                              |
|                 |                                                        |                              |
| Email*          |                                                        |                              |
|                 |                                                        |                              |
| Phone*          |                                                        |                              |
|                 |                                                        |                              |
| Select your o   | country *                                              |                              |
| United States   |                                                        | <                            |
| Select your S   | State/Province *                                       |                              |
| Alabama         |                                                        | <                            |
| City *          |                                                        |                              |
|                 |                                                        |                              |
|                 |                                                        |                              |
| Zip/Postal C    | ode *                                                  |                              |
| Zip/Postal C    | ode *                                                  |                              |
|                 |                                                        | 2                            |
|                 | not a robot                                            | reCAPTCHA<br>Privacy - Terms |

# LOGIN

A SomfyPro account is required to access the TaHoma pro app. Refer to the <u>Create Account section</u> of this guide to request access. Internet access is required to login and have full access to the TaHoma pro app.

- 1. ENTER the Login email address and Password
- 2. SELECT "Connection"
- 3. ACCEPT the general terms of service and conditions of service use by enabling the toggle button.

This is required upon the initial TaHoma pro app connection.

4. SELECT "Next"

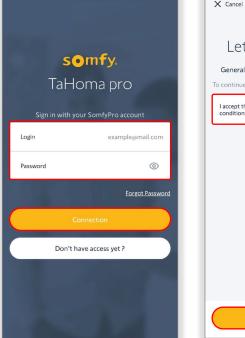

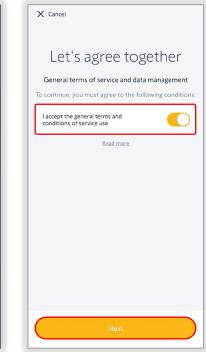

The TaHoma pro app is available for use after a successful connection.

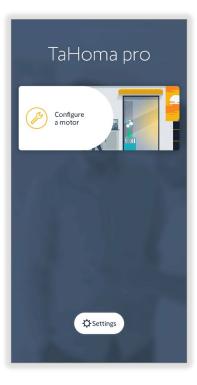

# SETTINGS

Upon initial launch of the TaHoma pro app, default preferences are set. These preferences can be changed at any time in Settings.

1. SELECT "Settings"

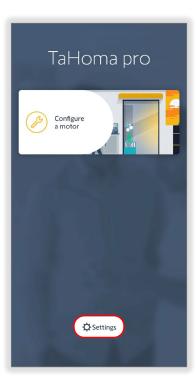

2. SELECT the following preferences:

### QR code scanner

Select the default QR code scanner

#### Default application

Select one or more application profiles to propose when programming the motors

#### Automatic up end limit

Enable/Disable automatic up end limit to move the motor to the up/open position at the end of the motor programming

### Delivery mode

Enable/Disable delivery mode to force internal battery motors into delivery mode at the end of the motor programming

3. SELECT "Return" to return to the homepage

| ← Return<br>Settings                         |          |
|----------------------------------------------|----------|
| PREFERENCES                                  |          |
| QR code scanner                              | Camera > |
| Default application                          | >        |
| Automatic up end limit                       | 0        |
| Delivery mode<br>For internal battery motors |          |
| LEGAL INFORMATION                            |          |
| Legal information                            | >        |
| Terms and conditions of use                  | >        |
| Data protection                              | >        |
| ACCOUNT PROPERTIES AND CONTROL               |          |
| Delete my Somfy Pro account                  | >        |

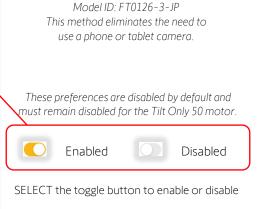

Approved QR Code Scanner: Tera Pro HW0002 Barcode Scanner

# V. COMMISSIONING

# CONNECT TO A ZIGBEE MOTOR

A mobile device with Bluetooth and a camera or connected barcode scanner are required to connect to Zigbee motors. Motors are shipped in factory mode without set limits or programmed remotes. Once a motor configuration is saved, the motor limits are set. These limits can be changed anytime the TaHoma pro app is connected to a motor. To connect a Zigbee motor, follow the steps below:

- 1. SELECT "Configure a motor"
- 2. FOLLOW the app instructions, ensuring power to the motor

For internal battery motors, BRIEFLY PRESS the Programming button on the motor head to wake the motor.

The motor will jog once.

A jog is a brief up (open) and down (close) motion of the motor.

- 3. SELECT "Next"
- 4. SCAN the QR code for the motor

NOTE: Be sure the correct motor QR code is used. Multiple QR code labels are on the body of the motor.

Additional QR code labels included should be used for project planning purposes, floor plans, cabling, etc.

If the QR code labels are missing or damaged, a Return Authorization of the product is required.

5. If an update is required for the motor, SELECT "Update now"

OR

SELECT "Later on" to continue to load the motor settings

Ensure motors are up to date before delivery.

The update process may take 5-10 minutes per motor.

6. Once the update is successful, SELECT "Reconnect the motor" to load the motor settings

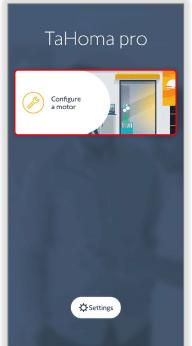

| ← Ret | urn                                                                                                    |
|-------|----------------------------------------------------------------------------------------------------|
| Pov   | ver up your motor and wait for the LED to turn on.                                                                                                    |
|       | 4                                                                                                    |
| (     | 0)                                                                                                    |
| -Moto | s powered motor : connect your motor to the<br>mains socket<br>r with external battery : connect its battery to<br>your motor<br>r with integrated battery : press the button on |
|       | the motor head briefly to wake it up                                                                                                    |
|       |                                                                                                    |
|       | Next                                                                                                    |
|       |                                                                                                    |

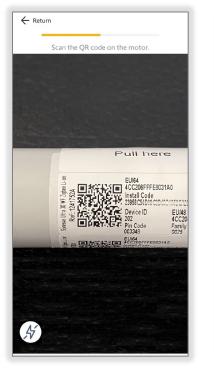

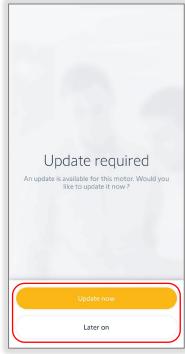

Continue to the <u>Configure a Zigbee Motor section</u> of this guide to configure the respective motor type.

# CONFIGURE A ZIGBEE MOTOR

### Connect to the Motor

Follow the Connect to a Zigbee Motor section of this guide

### Select the Type of Application

SELECT the type of application

The application types displayed will vary by the motor type.

Examples: Roller Shade for roller motors or Center open for drapery motors

The application types listed are defined in the TaHoma pro app Settings, Default application preference.

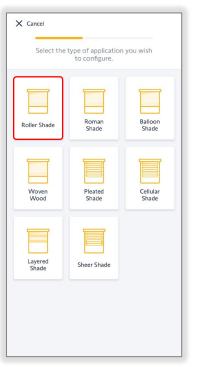

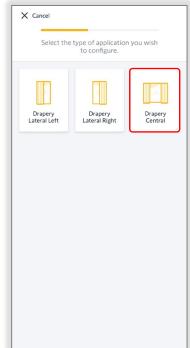

### Check the Rotation Direction

1. CHECK the rotation direction

PRESS & HOLD the UP or DOWN button to move the motor until the button is released

OR

PRESS & RELEASE the UP or DOWN button to move the motor in small increments

2. SELECT "Reverse direction" if the motor rotation direction needs to be reversed

The motor will jog once to confirm the reverse direction.

A jog is a brief up (open) and down (close) motion of the motor.

3. SELECT "Validate" to continue to set the motor limits

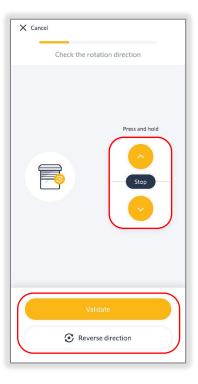

# SET LIMITS FOR A ROLLER OR CORDLIFT MOTOR

### Set the Motor Limits - Up Limit

1. PRESS & HOLD the UP or DOWN button to move the motor in the direction of the up limit

OR

### ENABLE "Continuous mode"

Continuous mode allows the motor to continue moving in the selected direction. Unlike the Press & Hold option, <u>Continuous mode requires</u> <u>pressing the Stop button to stop</u> <u>motor movements</u>.

# The motor will not stop automatically when Continuous mode is enabled.

Take caution when using Continuous mode to prevent damage to the product.

- 2. PRESS the Continuous switch UP or DOWN button to move the motor in the direction of the up limit
- 3. PRESS the STOP button prior to the desired up limit
- 4. PRESS the Step by step UP or DOWN button to move the motor in small increments until the desired up limit is reached
- 5. SELECT "Validate" to continue

The motor will jog once to confirm the up limit is set.

| ← Return        |              |
|-----------------|--------------|
| Set the up lin  | nit          |
| Press and hold  | Step by step |
| Continuous mode |              |
| Validate        |              |

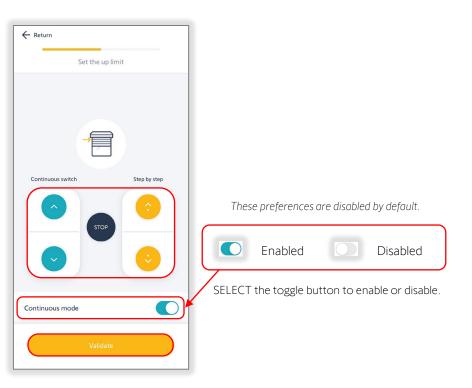

## Set the Motor Limits - Down Limit

1. PRESS & HOLD the UP or DOWN button to move the motor in the direction of the down limit

OR

ENABLE "Continuous mode"

- 2. PRESS the UP or DOWN button to continuously move the motor in the direction of the down limit
- 3. PRESS the STOP button prior to the desired down limit
- 4. PRESS the Step by step UP or DOWN button to move the motor in small increments until the desired down limit is reached
- 5. SELECT "Validate" to continue

The motor will jog once to confirm the down limit is set.

6. SELECT "Save Settings"

This will conclude the motor limit setting.

The app will advance to the motor Information page. Continue to the <u>Name the Motor section</u> of this guide.

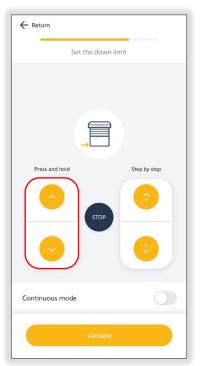

| ← Return          |              |
|-------------------|--------------|
| Set the down limi | t            |
| Continuous switch | Step by step |
| Continuous mode   |              |
| Validate          |              |

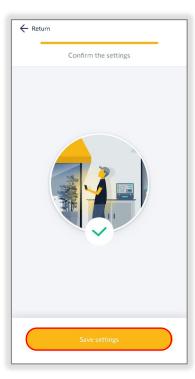

## SET LIMITS FOR A TILT ONLY MOTOR

### Understanding Tilting Travel

The Tilting travel is the total angle required for  $+90^{\circ}$  = Interior Tilted Up Position the motor to move from a maximum tilted up position to a maximum tilted down position.

0° = Horizontal Open Position -90° = Interior Tilted Down Position

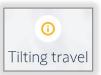

SELECT "Lunderstand" to continue

### Set the Tilting Travel

- 1. SELECT "Up end limit, slats at +90°" to set the tilt up position
- 2. PRESS & HOLD the UP or DOWN button to move the motor in the direction of the up limit
- 3. RELEASE the button prior to the desired up limit
- 4. PRESS the Step by step UP or DOWN button to move the motor in small increments until the desired up limit is reached
- 5. SELECT "Validate"

The motor will jog once to confirm the up limit is set. To prevent damage, avoid over-tightening the blind slats.

- 6. PRESS & HOLD the UP or DOWN button to move the motor in the direction of the down limit
- 7. RELEASE the button prior to the desired down limit
- 8. PRESS the Step by step UP or DOWN button to move the motor in small increments until the desired down limit is reached
- 9. SELECT "Validate" to continue

The motor will jog once to confirm the down limit is set.

10. SELECT "Save settings"

This will conclude the motor limit setting.

The app will advance to the motor Information page. Continue to the Name the Motor section of this guide.

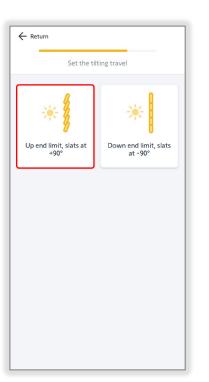

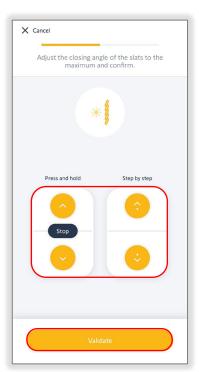

NOTE: Do not over-tighten horizontal blind slats when setting limits as this could damage the blinds.

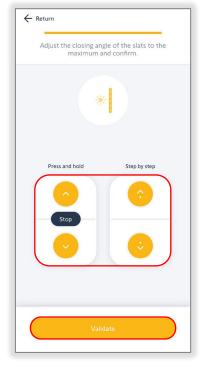

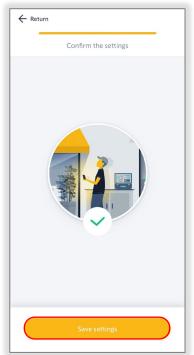

# SET LIMITS FOR A DRAPERY MOTOR

### Understanding the Self-Learning Procedure

Drapery motors are capable of self-learning end limits. At an initial open or close movement, the motor will automatically run to record hard stop positions. Depending on the type and weight of the drapery, end limits may need adjustment.

The limit setting procedure should only be performed with drapery attached to the drapery track. If this procedure is not complete, the motor limits will not be set properly.

#### SELECT "I understand" to continue Set the Drapery Motor Limits

1. SELECT "Validate" to launch the self-learning procedure

The motor will start moving.

Ensure there are no obstacles in the path of the product.

Select "Emergency stop" if the product is not moving properly.

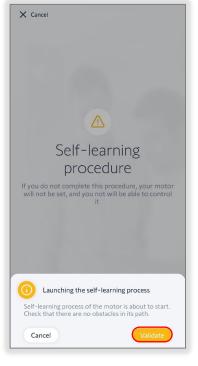

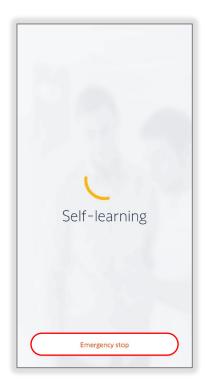

Select "I understand" to restart the self-learning procedure.

2. SELECT "Validate"

This will conclude the motor limit setting.

The app will advance to the motor Information page. Continue to the <u>Name the Motor section</u> of this guide.

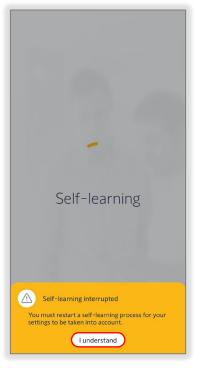

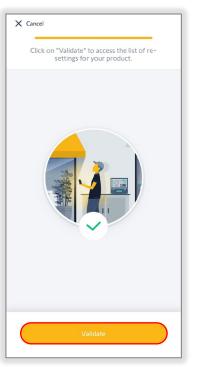

# NAME THE MOTOR

Each motor allows for unique naming that is helpful for identifying the products within the systems when installed.

### 1. SELECT "Name"

The motor model displays by default.

2. ENTER the name in the text field *Example: Bedroom 1* 

> The name cannot exceed a 60character limit.

After typing the name, press the return key using the mobile device keyboard to close the keyboard.

3. SELECT "Validate"

The app will return to the motor Information page displaying the new name.

| Cancel               |                     |  |
|----------------------|---------------------|--|
| Sonesse Ult          | ra 30 W             |  |
| INFORMATION          |                     |  |
| Name Sonesse U       | ltra 30 WF Li-Ion 💙 |  |
| Battery level        | 100%                |  |
| Software version     | A014                |  |
| Test device          | >                   |  |
|                      |                     |  |
| ACTIONS ON EQUIPMENT |                     |  |
| Advanced settings    | >                   |  |
|                      |                     |  |
| Next                 |                     |  |

| ← <sub>Return</sub><br>Sonesse Ultı<br>Li-Ion | ra 30 WF  |
|-----------------------------------------------|-----------|
| Name                                          | Bedroom 1 |
|                                               |           |
|                                               |           |
|                                               |           |
|                                               |           |
|                                               |           |
| Valid                                         | ate       |

### MOTOR INFORMATION

In the Information section, the motor software version is displayed and does not require adjustment.

#### Battery level

The current battery level is displayed for battery motors only.

Ensure the battery is fully charged before delivery.

#### Туре

The current type of application is displayed for drapery motors only.

Examples: Roller, cordlift, and tilt only battery motors, or drapery motors

### Software version

The current motor software version is displayed.

The latest available updates are suggested at the initial TaHoma pro app connection to the motor.

Ensure the motor is up to date before delivery.

| Cancel                                                                    |             |
|---------------------------------------------------------------------------|-------------|
| Cancel                                                                    |             |
| Bedroom 1                                                                 |             |
|                                                                           |             |
|                                                                           |             |
| INFORMATION                                                               |             |
| Name                                                                      | Bedroom 1 > |
|                                                                           |             |
| Battery level                                                             | 100%        |
| Software version                                                          | A014        |
| Software version                                                          | A014        |
| Test device                                                               | >           |
|                                                                           |             |
|                                                                           |             |
| NFORMATION<br>Name Bedroom 1<br>Battery level 100<br>bioftware version A0 |             |
| Advanced settings                                                         | >           |
| -                                                                         |             |
|                                                                           |             |
|                                                                           |             |
| Next                                                                      |             |

| X Cancel             |                 |     |
|----------------------|-----------------|-----|
| Bedroom 1            |                 |     |
|                      |                 |     |
| INFORMATION          |                 |     |
| Name                 | Bedroom 1       | >   |
| Туре                 | Drapery Central | >   |
| Software version     | A               | 009 |
| Test device          |                 | >   |
|                      |                 |     |
| ACTIONS ON EQUIPMENT |                 |     |
| Advanced settings    |                 | >   |
|                      | 1. Em           |     |
| Next                 |                 |     |

# TEST THE MOTOR

The process of configuring a motor includes testing the settings in the motor prior to completion.

### 1. SELECT "Test device"

Testing the motor will confirm the saved limits. These limits and other motor actions are available for change.

Refer to the <u>Advanced Settings</u> <u>section</u> of this guide to adjust the available settings.

| Next                 |           |
|----------------------|-----------|
|                      |           |
| Advanced settings    | >         |
| ACTIONS ON EQUIPMENT |           |
|                      | 200       |
| Test device          | >         |
| Software version     | A007      |
| Battery level        | 100%      |
| Name                 | Bedroom 1 |
| INFORMATION          |           |
|                      |           |
| Bedroom 1            |           |
| Cancel               |           |

2. SELECT the following to test the motor:

## Open / 100% / +90°

PRESS to move the motor to the up limit

### STOP

PRESS to stop motor movements

### my

PRESS to move the motor to a saved favorite position

#### Refer to the Advanced Settings

<u>section</u> of this guide to save the "my" position. The "my" position may not be required for the motor configuration.

Close / 0% / -90° PRESS to move the motor to the down limit

| STOP | Dedroom 1<br>Open at 50% | × |
|------|--------------------------|---|

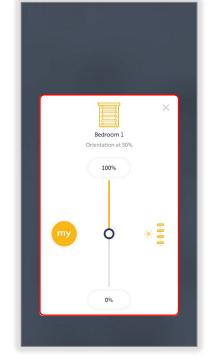

### Slider

PRESS & RELEASE to move the motor to a percent openness or degree angle position

3. SELECT the X icon in the upper right corner of the window to close the Testing screen

The motor will stop if moving.

4. SELECT "Next" to pair a remote or exit motor testing and put motors into delivery mode

# PAIR A REMOTE

The optional final step to configure a motor is to pair a remote to the product. The remote must be aligned with the project requirements. NOTE: Situo Zigbee remotes cannot be paired with the Somfy Zigbee motors.

Do you want to pair a remote to your shade?

← Return

Only one Zigbee remote can be paired to a motor using the TaHoma pro app.

NOTE: Repeating this process using a different remote will delete the previously paired remote from the motor.

1. SELECT "Yes"

If "No" is selected, the motor is configured without the remote.

This will conclude the motor configuration.

- 2. SELECT a remote Example: Ysia 5
- Ensure batteries are properly inserted in the remote, then SELECT "Next"

The motor will jog once.

4. Using the Ysia 5 channel selector button, SELECT the desired channel

NOTE: This step is not required when using the Ysia 1 Channel remote.

SELECT "Next"

The motor will jog once.

5. FOLLOW the app instructions to pair the remote

The motor will jog once to confirm the remote is paired.

- 6. TEST the remote to confirm that it works, then SELECT "Next"
- 7. SELECT "Yes" to confirm the remote works

This will conclude the motor configuration. If automatic up end limit and/or delivery mode are enabled, SELECT "I understand", then the motor will move to the up/open position and/or be forced into delivery mode.

SELECT "Next device" to configure a different motor or SELECT "Return to homepage" to end configuring motors.

If the remote does not work, SELECT "No" to return to Step 1.

| ← Return  |                                   |                      |
|-----------|-----------------------------------|----------------------|
|           |                                   |                      |
| _         | Choose your remot                 |                      |
|           | choose your remot                 | .c.                  |
| Ô         | Ô                                 |                      |
| <b>U</b>  | U                                 |                      |
| Ysia 1    | Ysia 5                            |                      |
|           |                                   |                      |
|           |                                   |                      |
|           |                                   |                      |
|           |                                   |                      |
|           |                                   |                      |
|           |                                   |                      |
|           |                                   |                      |
|           |                                   |                      |
|           |                                   |                      |
|           |                                   |                      |
|           |                                   |                      |
|           |                                   |                      |
|           |                                   |                      |
|           |                                   |                      |
|           |                                   |                      |
|           |                                   |                      |
| G Situo Z | ligBee remotes cannot be<br>otor. | e paired directly to |
|           |                                   |                      |

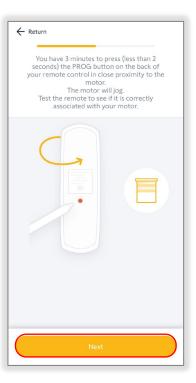

No

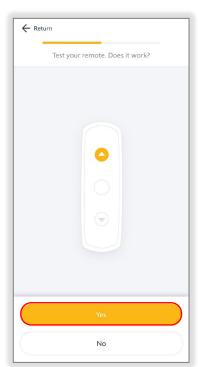

# ADVANCED SETTINGS

Once a motor configuration is saved, the motor limits are set. These limits can be changed anytime the TaHoma pro app is connected to a motor using the Advanced settings. The settings of a motor will vary by type of motor. To configure the advanced settings of a motor, follow the steps below:

- 1. SELECT "Configure a motor"
- 2. FOLLOW the app instructions to configure a motor

Refer to the <u>Connect to a Zigbee</u> <u>Motor section</u> of this guide.

3. SELECT "Advanced settings" to adjust the following settings:

| TaHoma pro           |
|----------------------|
| Configure<br>a motor |
| AS TH                |
| 1.1.6                |
| ⇔ Settings           |

| X Cancel             |             |
|----------------------|-------------|
| Bedroom 1            |             |
|                      |             |
| INFORMATION          |             |
| Name                 | Bedroom 1 > |
| Battery level        | 100%        |
| Software version     | A014        |
| Test device          | >           |
|                      |             |
| ACTIONS ON EQUIPMENT |             |
| Advanced settings    | >           |
|                      |             |
| Next                 |             |
| Next                 |             |

### **Rotation Direction**

1. SELECT "Rotation direction"

PRESS & HOLD the UP/OPEN or DOWN/CLOSE button to move the motor until the button is released

OR

PRESS & RELEASE the UP/OPEN or DOWN/CLOSE button to move the motor in small increments

2. SELECT "Reverse direction" if the motor rotation direction needs to be reversed

The motor will jog once to confirm the reverse direction.

The app will confirm the settings have been saved.

3. SELECT "Validate"

The app will return to the Settings page.

| X Finish                              |        |               |
|---------------------------------------|--------|---------------|
| Settings                              |        |               |
| SETTINGS OPTION                       |        |               |
| Rotation direction                    |        | >             |
| Motor limits                          |        | >             |
| Nominal speed                         | 20rpm  | >             |
| Soft start                            | 1000ms | >             |
| Soft stop                             | 1000ms | >             |
| Activate/deactivate soft start & stop | C      | >             |
| "my" favorite position                |        | >             |
|                                       |        |               |
|                                       |        |               |
| Reset equipment                       |        | $\mathcal{I}$ |

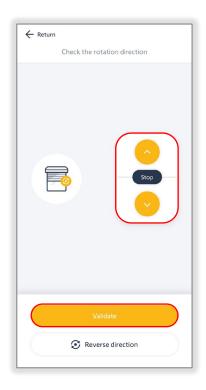

### Motor Limits

- 1. SELECT "Motor limits"
- 2. SELECT "Up end limit/Open"

OR

### SELECT "Down end limit/Closed"

FOLLOW the app instructions to adjust the respective motor limits.

Example: Roller or cordlift motors

3. PRESS & HOLD the UP or DOWN button to move the motor in the direction of the new limit

OR

### ENABLE "Continuous mode"

Continuous mode allows the motor to continue moving in the selected direction. Unlike the Press & Hold option, Continuous mode requires pressing the Stop button to stop motor movements.

# The motor will not stop automatically when Continuous mode is enabled.

# Take caution when using Continuous mode to prevent damage to the product.

- 4. PRESS the Continuous switch UP or DOWN button to move the motor in the direction of the new limit
- 5. PRESS the STOP button prior to the desired limit
- PRESS the Step by step UP or DOWN button to move the motor in small increments until the desired limit is reached
- 7. SELECT "Validate"

The motor will jog once to confirm the limit is set.

The app will confirm the settings have been saved then return to the Settings page.

| × Finish                              |        |   |
|---------------------------------------|--------|---|
| Settings                              |        |   |
| SETTINGS OPTION                       |        |   |
| Rotation direction                    |        | > |
| Motor limits                          |        | > |
| Nominal speed                         | 20rpm  | > |
| Soft start                            | 1000ms | > |
| Soft stop                             | 1000ms | > |
| Activate/deactivate soft start & stop |        | > |
| "my" favorite position                |        | > |
| Reset equipment                       |        |   |
| reset equipment                       |        |   |
| ← Return                              |        |   |
|                                       |        |   |
| Set the down limit                    |        |   |
|                                       |        |   |
|                                       |        |   |

Press and hold

Continuous mode

Step by step

| ← Return<br>Select the setting of the motor end limits.<br>The product may move to position itself at its<br>current end limit. |                |  |
|----------------------------------------------------------------------------------------------------|----------------|--|
| Up end limit                                                                                                    | Down end limit |  |
|                                                                                                    |                |  |
|                                                                                                    |                |  |
|                                                                                                    |                |  |

| ÷ | Return<br>Set the down limit                   | ·                 |
|---|------------------------------------------------|-------------------|
|   |                                                |                   |
|   | ontinuous switch                               | Step by step      |
|   | validate<br>Validate<br>e preferences are disa | ibled by default. |
|   | Enabled                                        | Disabled          |

SELECT the toggle button to enable or disable.

## Nominal Speed

- 1. SELECT "Nominal speed"
- 2. PRESS & RELEASE the slider to adjust the speed *Example: 20rpm*

Drapery motor nominal speed options are Low (Silent), Standard, High, or Very high. If the physical speed selector on the drapery motor is set to SILENT, the nominal speed will be set to Low.

3. SELECT "Validate"

The app will return to the Settings page.

To test the speed, SELECT "Finish," then SELECT "Test device" or use a paired remote to control the motor.

## Soft Start

Soft start is not available for drapery motors.

- 1. SELECT "Soft start"
- 2. PRESS & RELEASE the slider to adjust the soft start *Example: 1000ms*
- 3. SELECT "Validate"

The app will return to the Settings page.

To test the soft start, SELECT "Finish," then SELECT "Test device" or use a paired remote to control the motor.

| K Finish                              |        |   |
|---------------------------------------|--------|---|
| Settings                              |        |   |
| SETTINGS OPTION                       |        |   |
| Rotation direction                    |        | > |
| Motor limits                          |        | > |
| Nominal speed                         | 20rpm  | > |
| Soft start                            | 1000ms | > |
| Soft stop                             | 1000ms | > |
| Activate/deactivate soft start & stop |        | > |
| "my" favorite position                |        | > |
|                                       |        |   |
| Reset equipment                       |        |   |

| X Finish                              |        |   |
|---------------------------------------|--------|---|
| Settings                              |        |   |
| SETTINGS OPTION                       |        |   |
| Rotation direction                    |        | > |
| Motor limits                          |        | > |
| Nominal speed                         | 20rpm  | > |
| Soft start                            | 1000ms | > |
| Soft stop                             | 1000ms | > |
| Activate/deactivate soft start & stop |        | > |
| "my" favorite position                |        | > |
|                                       |        |   |
| Reset equipment                       |        |   |
| Reset equipment                       |        |   |

| ← Return                   |
|----------------------------|
| Adjust motor nominal speed |
|                            |
| 20rpm                      |
| O<br>10rpm 28rpm           |
|                            |
|                            |
|                            |
|                            |
|                            |
|                            |
| Validate                   |

| ← Return                                   |
|--------------------------------------------|
| Adjust the soft start value of your motor. |
| 1000ms                                     |
| 500ms 1000ms                               |
|                                            |
|                                            |
|                                            |
| Validate                                   |

### Soft Stop

Soft stop is not available for drapery motors.

- 1. SELECT "Soft stop"
- 2. PRESS & RELEASE the slider to adjust the soft stop *Example: 1000ms*
- 3. SELECT "Validate"

The app will return to the Settings page.

To test the soft stop, SELECT "Finish," then SELECT "Test device" or use a paired remote to control the motor.

| K Finish                              |        |   |
|---------------------------------------|--------|---|
| Settings                              |        |   |
| ETTINGS OPTION                        |        |   |
| Rotation direction                    |        | > |
| Motor limits                          |        | > |
| Nominal speed                         | 20rpm  | > |
| Soft start                            | 1000ms | > |
| Soft stop                             | 1000ms | > |
| Activate/deactivate soft start & stop |        | > |
| "my" favorite position                |        | > |
|                                       |        |   |
|                                       |        |   |

| ← Return |                          |             |
|----------|--------------------------|-------------|
| Adjust   | the soft stop value of y | our motor.  |
|          | 1000ms                   |             |
| 500ms    |                          | 0<br>1000ms |
|          |                          | )           |
|          |                          |             |
|          |                          |             |
|          |                          |             |
|          |                          |             |
|          |                          |             |
|          |                          |             |
|          | Validate                 |             |

## Activate/Deactivate Soft Start & Stop

Soft start & stop are not available for drapery motors.

- 1. SELECT "Activate/deactivate soft start & stop"
- 2. SELECT "Disabled" to deactivate soft start & stop

OR

SELECT "Enabled" to activate soft start & stop Example: Enabled

3. SELECT "Validate"

The app will return to the Settings page.

The soft start and soft stop times will continue to display when this setting is disabled.

To test the soft start & stop, SELECT "Finish," then SELECT "Test device" or use a paired remote to control the motor.

| 🗙 Finish                              |        |   |
|---------------------------------------|--------|---|
| Settings                              |        |   |
| SETTINGS OPTION                       |        |   |
| Rotation direction                    |        | > |
| Motor limits                          |        | > |
| Nominal speed                         | 20rpm  | > |
| Soft start                            | 1000ms | > |
| Soft stop                             | 1000ms | > |
| Activate/deactivate soft start & stop |        | > |
| "my" favorite position                |        | > |
|                                       |        |   |
|                                       |        |   |
| Reset equipment                       |        |   |

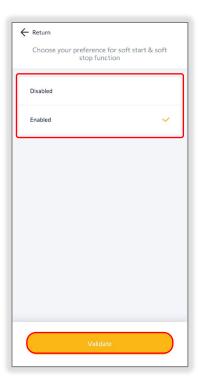

## **Touch Motion Sensitivity**

Touch motion is only available for drapery motors.

- 1. SELECT "Touch Motion sensitivity"
- 2. SELECT the desired setting Example: High sensitivity
- 3. SELECT "Validate"

The app will return to the Settings page.

To test the touch motion, SELECT "Finish," then attempt to manually move the drapery product.

| X Finish                 |   |
|--------------------------|---|
| Settings                 |   |
| SETTINGS OPTION          |   |
| Rotation direction       | > |
| Motor limits             | > |
| Nominal speed            | > |
| Touch Motion sensitivity | > |
| "my" favorite position   | > |
|                          |   |
|                          |   |
|                          |   |
|                          |   |
| Reset equipment          |   |

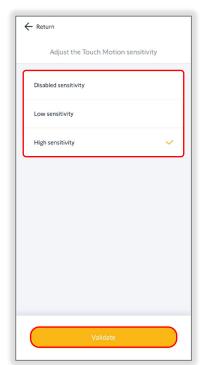

### "My" Favorite Position

- 1. SELECT ""my" favorite position"
- 2. PRESS & RELEASE the slider to move the motor to a favorite position *Example: 50%*
- 3. SELECT "Validate"

The motor will jog to confirm the "my" position is saved.

The app will return to the Settings page.

To test the "my" position, SELECT "Finish," then SELECT "Test device" or use a paired remote to control the motor.

| Settings<br>Settings option           |        |   |
|---------------------------------------|--------|---|
| Rotation direction                    |        | > |
| Motor limits                          |        | > |
| Nominal speed                         | 20rpm  | > |
| Soft start                            | 1000ms | > |
| Soft stop                             | 1000ms | > |
| Activate/deactivate soft start & stop |        | > |
| "my" favorite position                |        | > |
|                                       |        |   |
| Reset equipment                       |        |   |

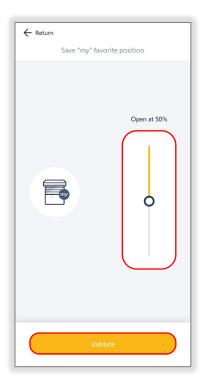

# Reset Equipment

Reset equipment will factory reset the motor. The saved motor configuration will be erased, and the device will be reset to factory default settings, as well as remove all Ysia remote pairing.

- 1. SELECT "Reset equipment"
- 2. SELECT "Delete"

The app will confirm the settings have been deleted.

The motor will jog to confirm the reset.

The app will return to the homepage.

The motor is now factory reset.

| Settings                              |        |   |
|---------------------------------------|--------|---|
| SETTINGS OPTION                       |        |   |
| Rotation direction                    |        | > |
| Motor limits                          |        | > |
| Nominal speed                         | 20rpm  | > |
| Soft start                            | 1000ms | > |
| Soft stop                             | 1000ms | > |
| Activate/deactivate soft start & stop |        | > |
| "my" favorite position                |        | > |
|                                       |        |   |
|                                       |        |   |
| Reset equipment                       |        |   |

|                                                                                      | _      |       |  |  |
|--------------------------------------------------------------------------------------|--------|-------|--|--|
| 🗙 Finish                                                                             |        |       |  |  |
| Settings                                                                             |        |       |  |  |
| SETTINGS OPTION                                                                      |        |       |  |  |
| Rotation direction                                                                   |        | >     |  |  |
| Motor limits                                                                         |        | >     |  |  |
| Nominal speed                                                                        | 20rpm  | >     |  |  |
| Soft start                                                                           | 1000ms | >     |  |  |
| Soft stop                                                                            | 1000ms | >     |  |  |
| Activate/deactivate soft start & stop                                                |        | >     |  |  |
| "my" favorite position                                                               |        | >     |  |  |
| Delete settings?                                                                     |        |       |  |  |
| Motor configuration will be erased and the device will be reset to factory settings. |        |       |  |  |
| Cancel                                                                               |        | elete |  |  |

FOR QUESTIONS OR ASSISTANCE PLEASE CONTACT TECHNICAL SUPPORT: (800) 22-SOMFY (76639) technicalsupport\_us@somfy.com

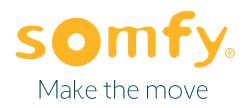

#### About Somfy®

For over 50 years, Somfy has been pioneering innovative motorization and automated solutions for window coverings and exterior shading products. With comfort, ease of use, security, and sustainability in mind, our seamless and connected solutions are designed to help people make the move to living spaces impactful for humans and with a reduced impact on nature.

A BRAND OF **SOMFY<sup>5</sup>** GROUP

New Jersey 121 Herrod Blvd. Dayton, NJ 08810 T: (800) 22-SOMFY F: (609) 395-1300 Somfy Systems, Inc. T: (800) 22-SOMFY www.somfypro.com Florida 1200 SW 35th Ave. Boynton Beach, FL 33426 T: (877) 22-SOMFY F: (561) 995-7502

California 15301 Barranca Parkway Irvine, CA 92618-2201 T: (877) 72-SOMFY F: (949) 727-3510 Somfy ULC T: (800) 66-SOMFY www.somfypro.ca

6411 Edwards Blvd Mississauga, ON L5T 2P7 CN: (800) 66-SOMFY F: (905) 564-6446 © Somfy Systems, Inc. • JUNE 2023 All brands, products, and trademarks are the property of their respective owners.